## About the User Interface

The user interface allows you to search, view, edit, delete, and process data using a combination of pages. The following is an example of the user interface.

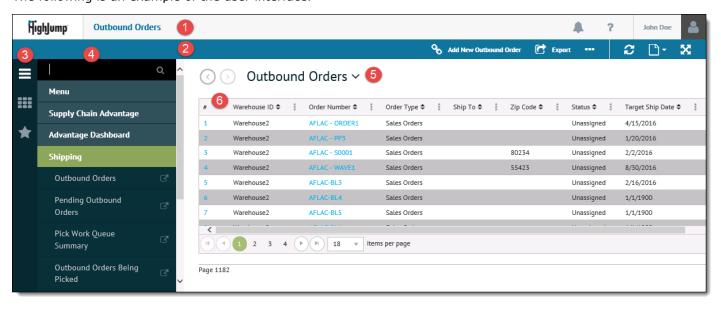

| Feature | Name          | Description                                                                                                    |
|---------|---------------|----------------------------------------------------------------------------------------------------|
| 1       | Header<br>Bar | Alerts button. Use the button to open the Alerts page.  Help button. Use the button to open the Help menu to access Online Help, Video Help available with the installed HighJump applications, and obtain a list of installed products and versions. |
|         |               | User button. Use the button to open the Settings menu and access user options. You can update personal information, customize the user interface, answer security questions, and change your password.                                                |
| 2       | Action<br>Bar | Refresh button. Use the button to refresh data on the page.  Page Options button. Use the button to display the following options.                                                                                                    |
|         |               | Add Page Favorite - Use to mark the current page as a favorite.  For more information, see Adding a Favorite.                                                                                                    |
|         |               | • <b>Copy Page URL</b> - Use to copy the URL of the current page. For more information, see <a href="Copying the URL for a Page">Copying the URL for a Page</a> .                                                                                     |
|         |               | <ul> <li>Add Page Quick Link - Use to create a quick link for the current<br/>page. For more information, see <u>Adding a Quick Link</u>.</li> </ul>                                                                                                  |
|         |               | <ul> <li>Open Page In New Window - When available, use to open the<br/>current page in a new window. For more information, see <u>Opening</u><br/>a <u>Page in a New Window</u>.</li> </ul>                                                           |
|         |               | Full Screen button. Use the button to hide the header bar, menu bar, menu, and page header.                                                                                                    |
|         |               | Ellipsis button. Use the button to access additional action buttons.                                                                                                    |
| 3       | Menu<br>Bar   | Menu button. Use the button to open and retract the menu.                                                                                                    |
|         |               | Spaces button. Use the button to open the Spaces menu and view                                                                                                    |

|   |                | open spaces. Use spaces to access the series of pages accessed.  Favorites button. Use the button to open the Favorites menu and view favorites. Use favorites to provide quick access to frequently used pages. |
|---|----------------|----------------------------------------------------------------------------------------------------|
| 4 | Menu           | The menu allows you to navigate pages available in applications. When you select a link, the page displays in the right side of the workspace.  For more information about the menu, see Working with the Menu.  |
| 5 | Page<br>Header | Previous and Next Navigation buttons. Use the buttons to navigate<br>to any of the pages in the active space.                                                                                                    |
| 6 | Page           | The selected page displays in the right side of the workspace.                                                                                                    |

## **Related Topics**

<u>Using Spaces Overview</u>

Working with the User Settings Menu Overview